## Creating a basic flow

To create a basic flow

- 1. Open the Use Case Specification window and click the Use Case Scenario Sketch property group.
- 2. In the **Basic Flow** area, click the Add new step button or press Alt+ENTER and type a name of the basic flow step. Repeat this action for each basic flow step you need to create.

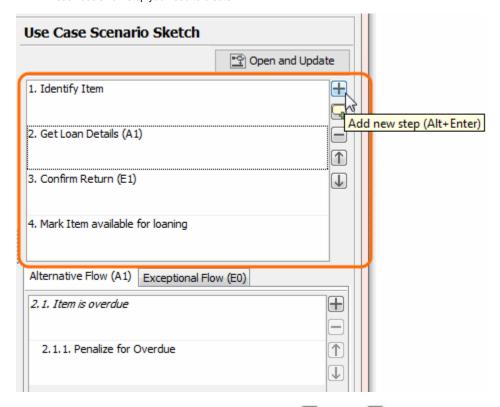

Steps of the basic flow are numbered automatically. Use the Up and Down buttons to change the order of steps. In the activity diagram, steps are represented according to their order in the Use Case scenario.